# **Her kan du se hvordan du tilmelder dig**

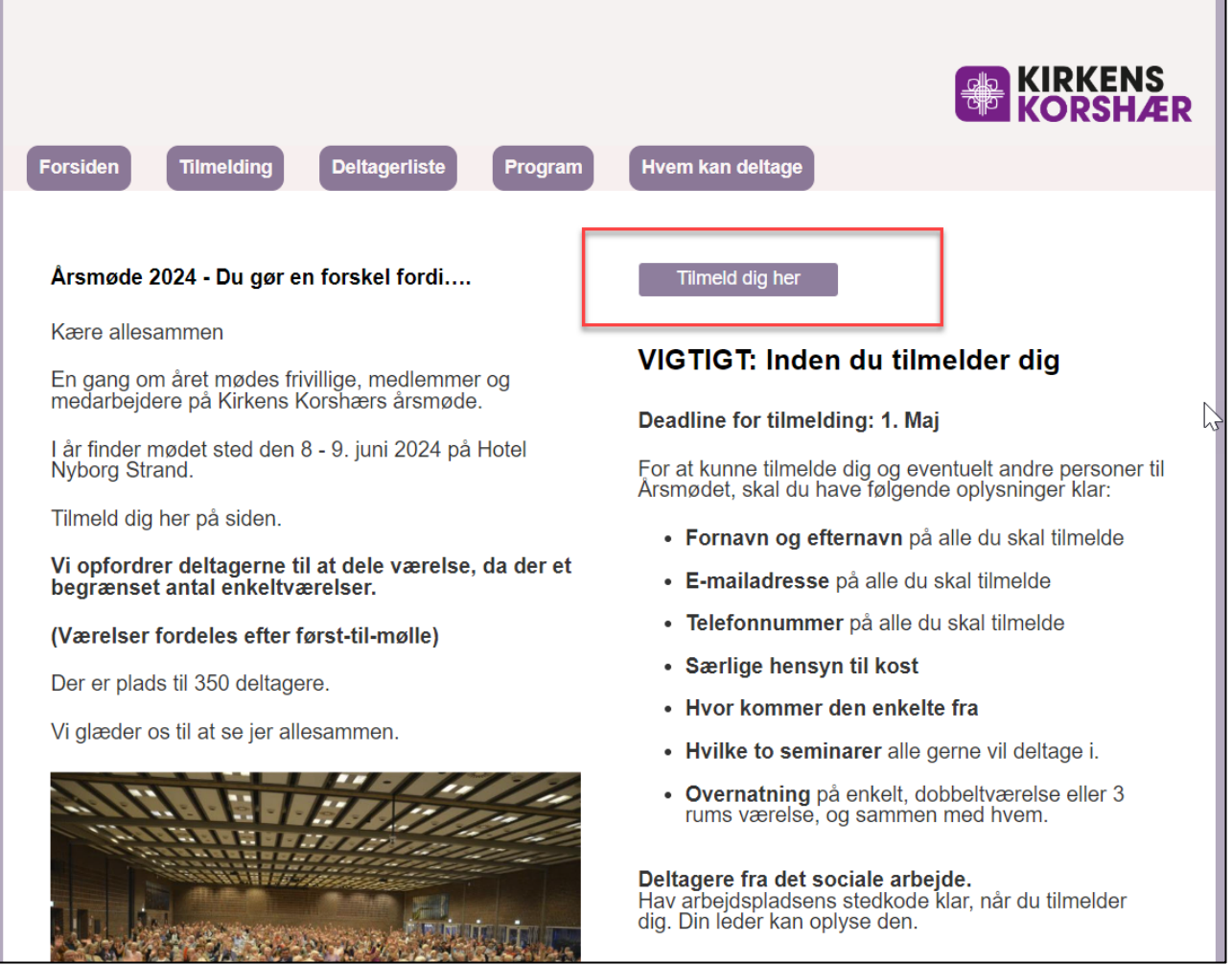

# **Klik på den lille pil, så folder rullemenuen sig ud**

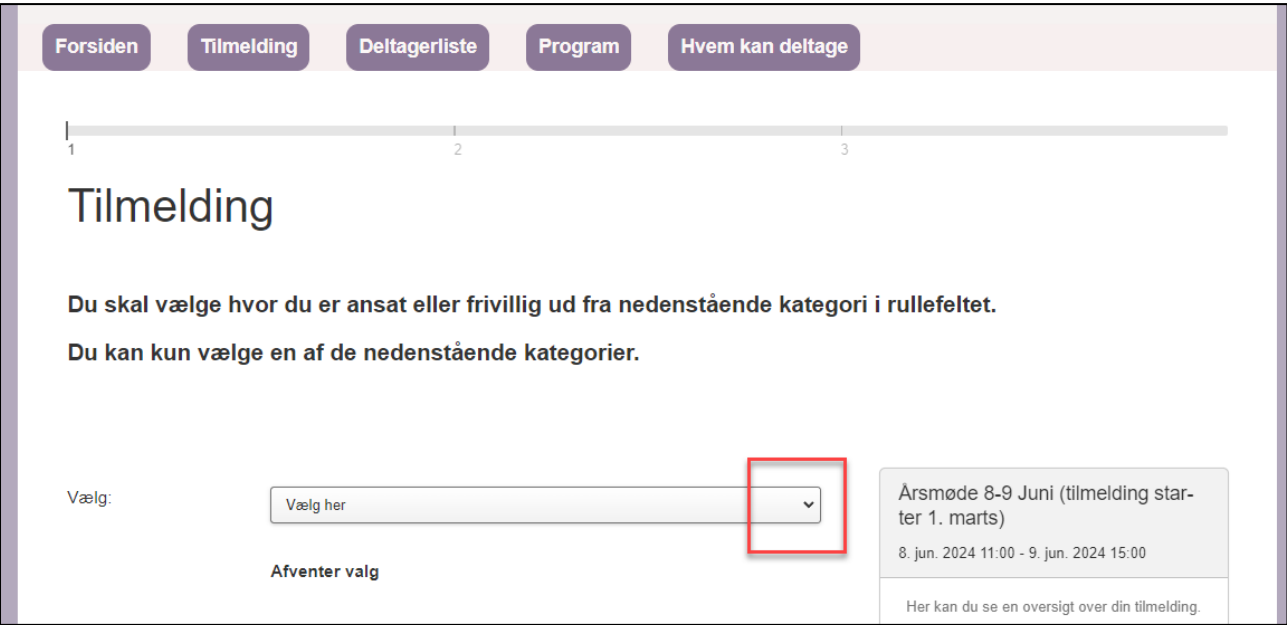

# **Vælg hvilket områder du kommer fra – fx Butik**

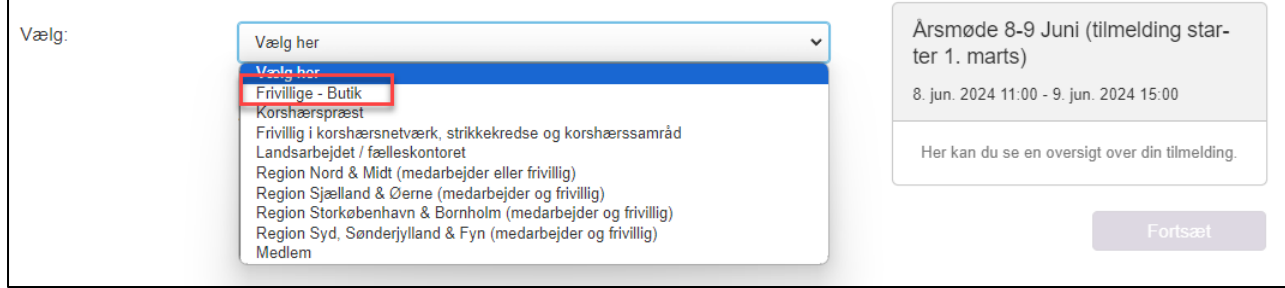

## **Her tilføjer kun en ægtefælle eller partner**

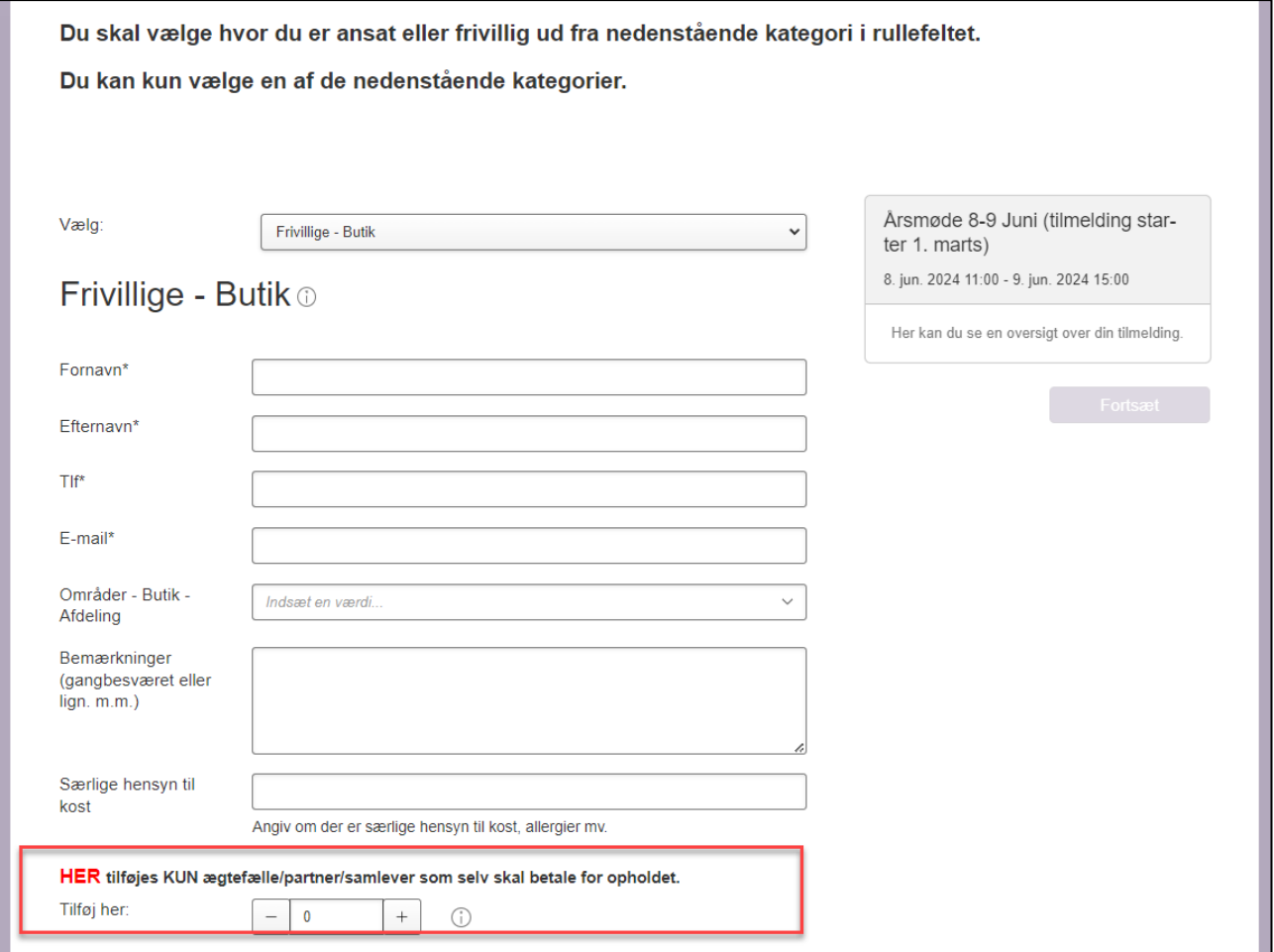

## **Her tilføjes ekstra kollegaer**

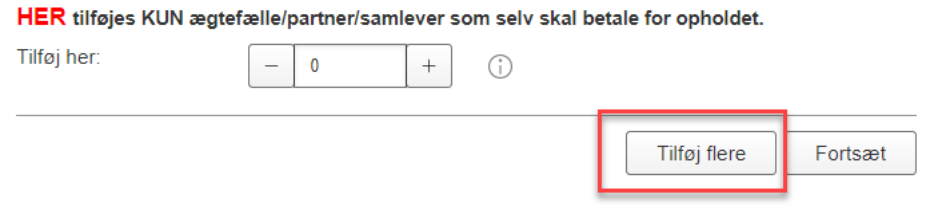

#### **Her et eksempel**

**Peer er ved at tilmelde sig selv, men skal også tilmelde Connie.**

## **Han udfylder alle sine info og klikker på tilføj flere**

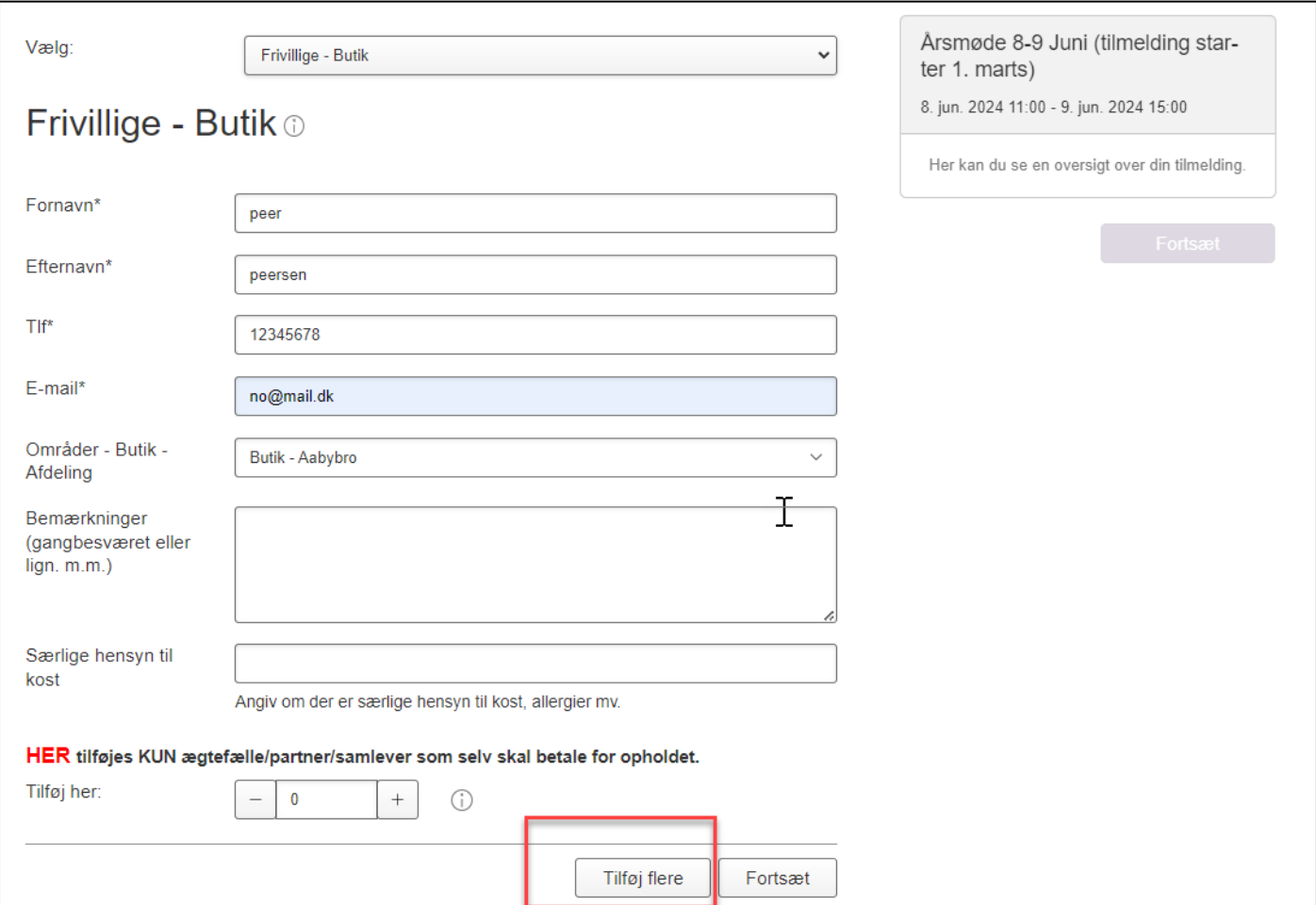

#### **Så har du klikket tilføj flere og du skal nu tilmelde en kollega.**

**Så kommer du til dette billede, hvor du kan se ude til højre at du selv er tilmeldt, og så starter du forfra med en ny kollega – vælg via den lille pil og skriv din kollegas informationer**.

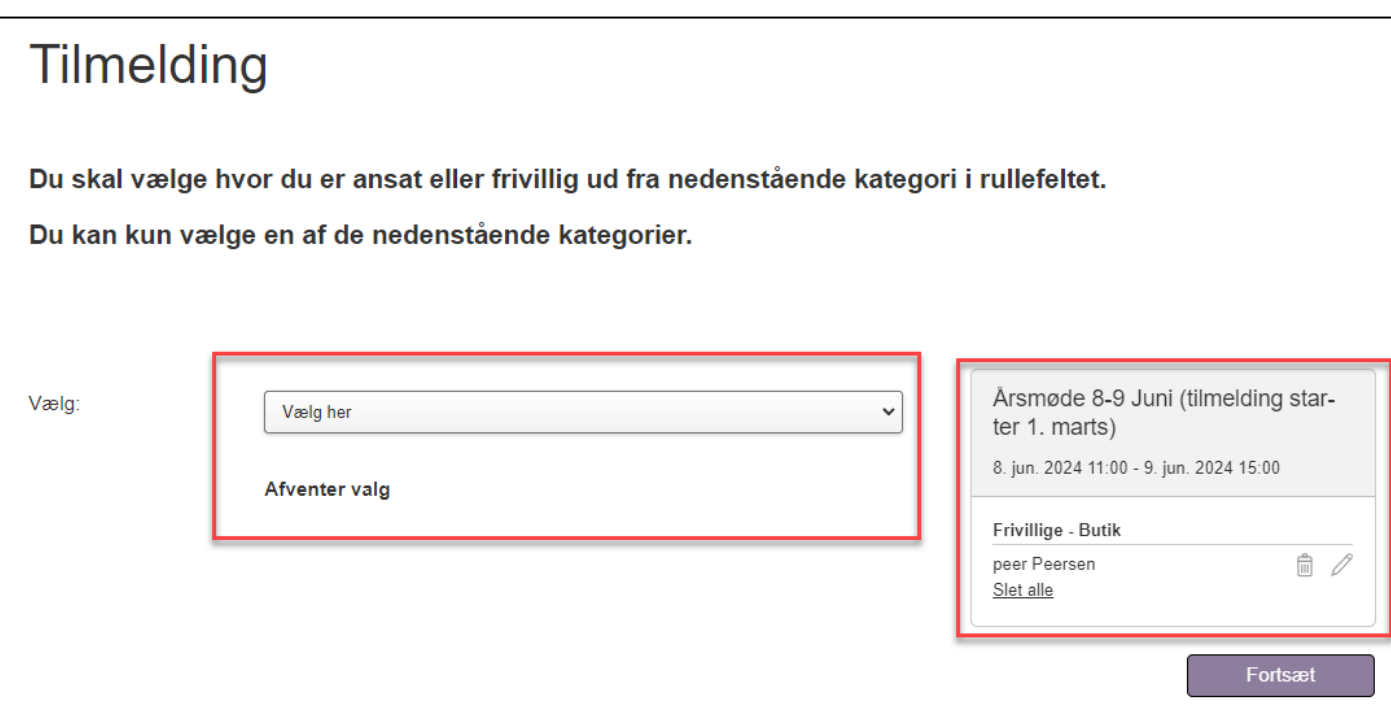

#### **Nu er din kollega tilmeldt og klik nu forsæt**

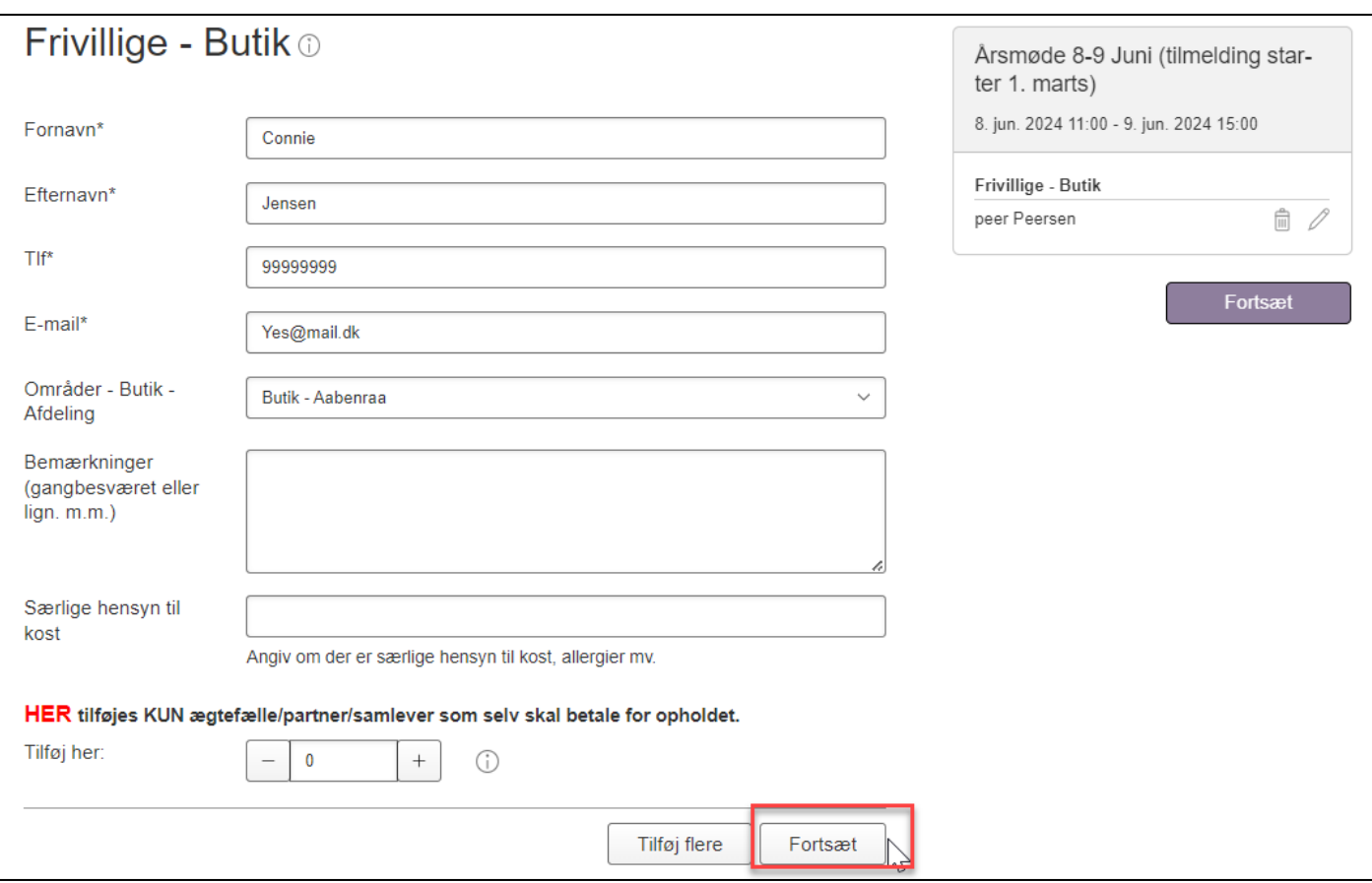

## **Så kommer valg af værelse ved overnatning**

**Hvis du vælger eneværelse, skal du vælge for hver af jer**

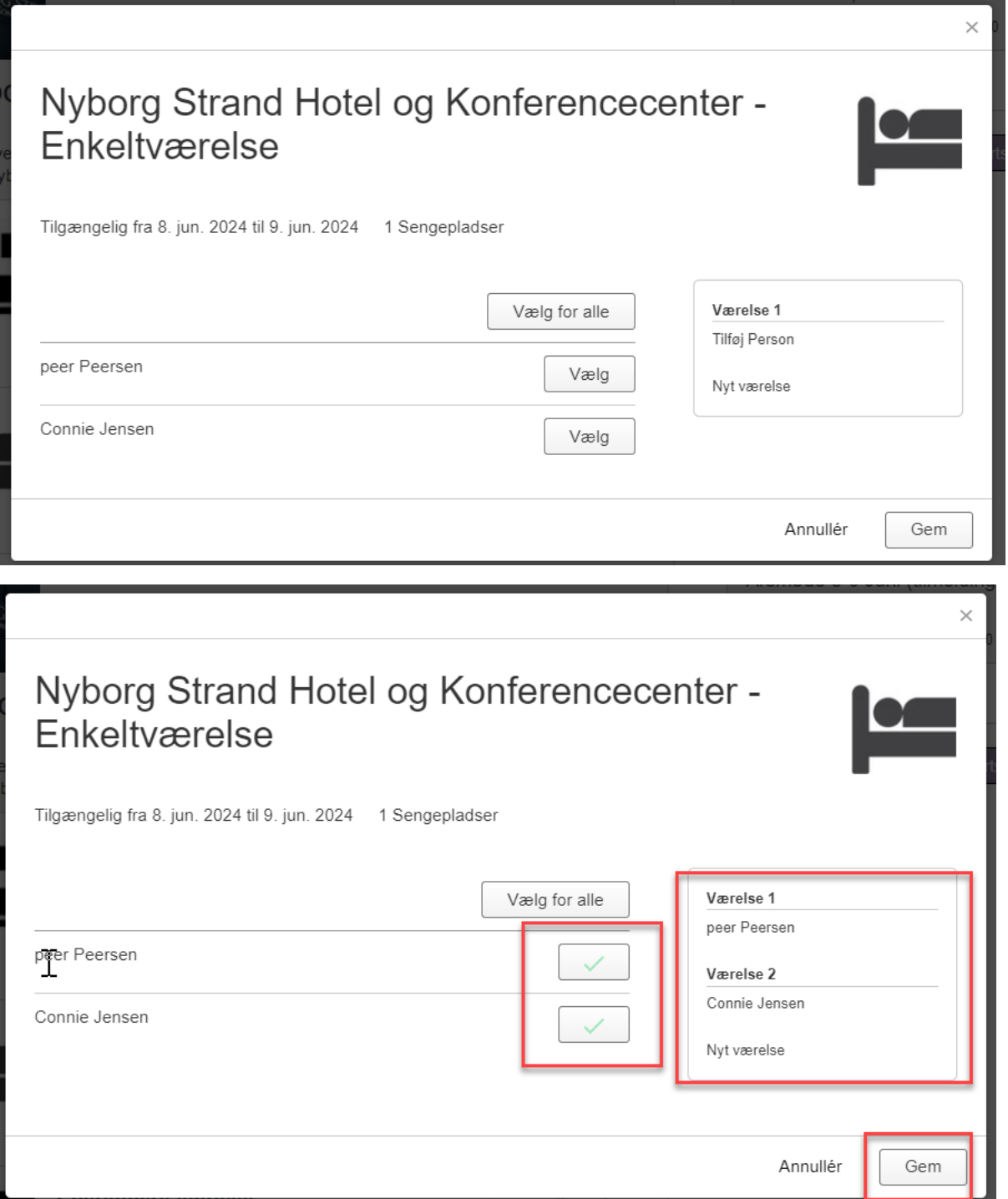

**Klik nu gem, så kan du se at du har valgt 2 enkeltværelser – et til Peer og et til Connie.**

**Klik nu forsæt**

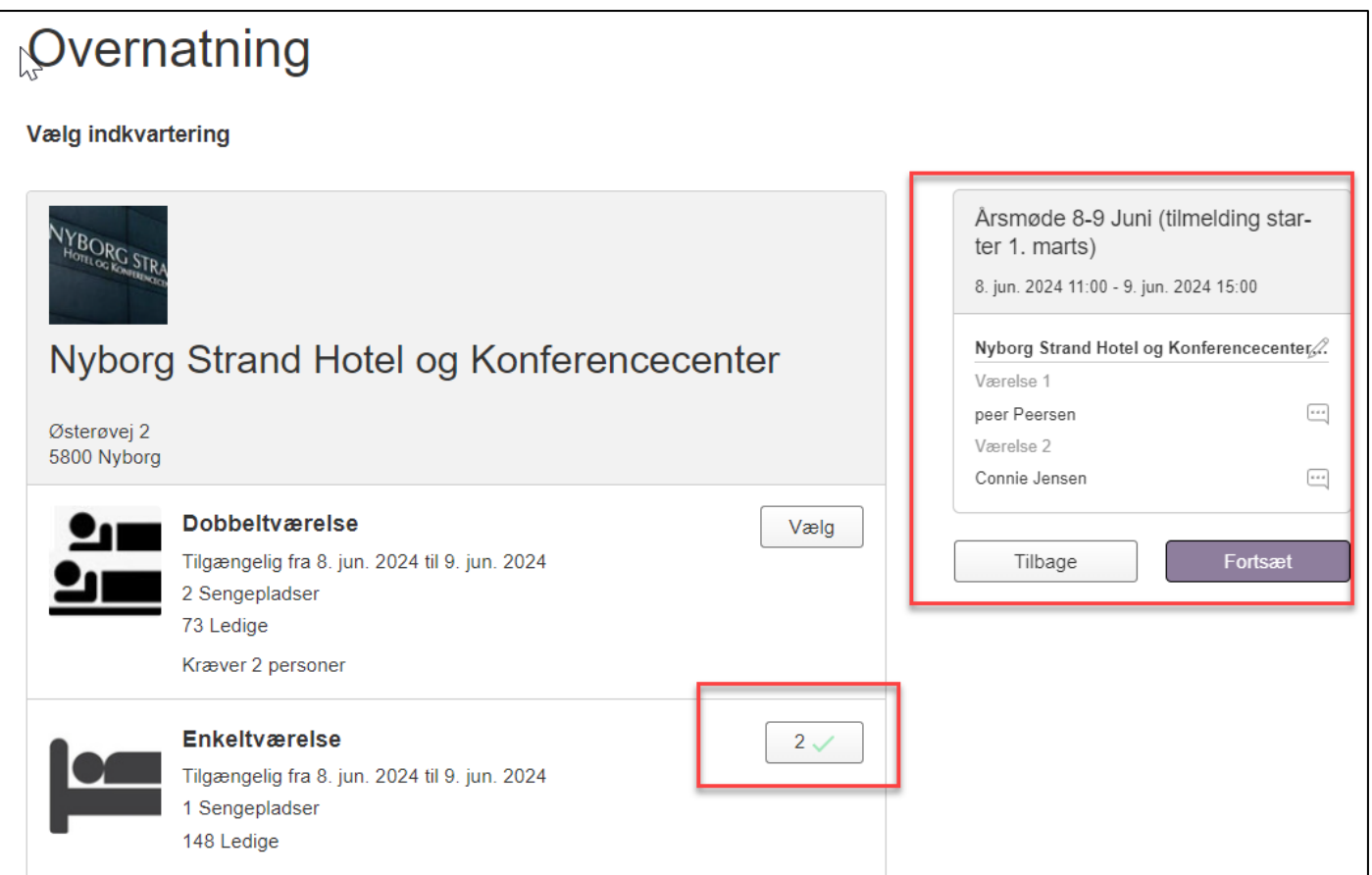

# **Så skal I vælge seminarer**

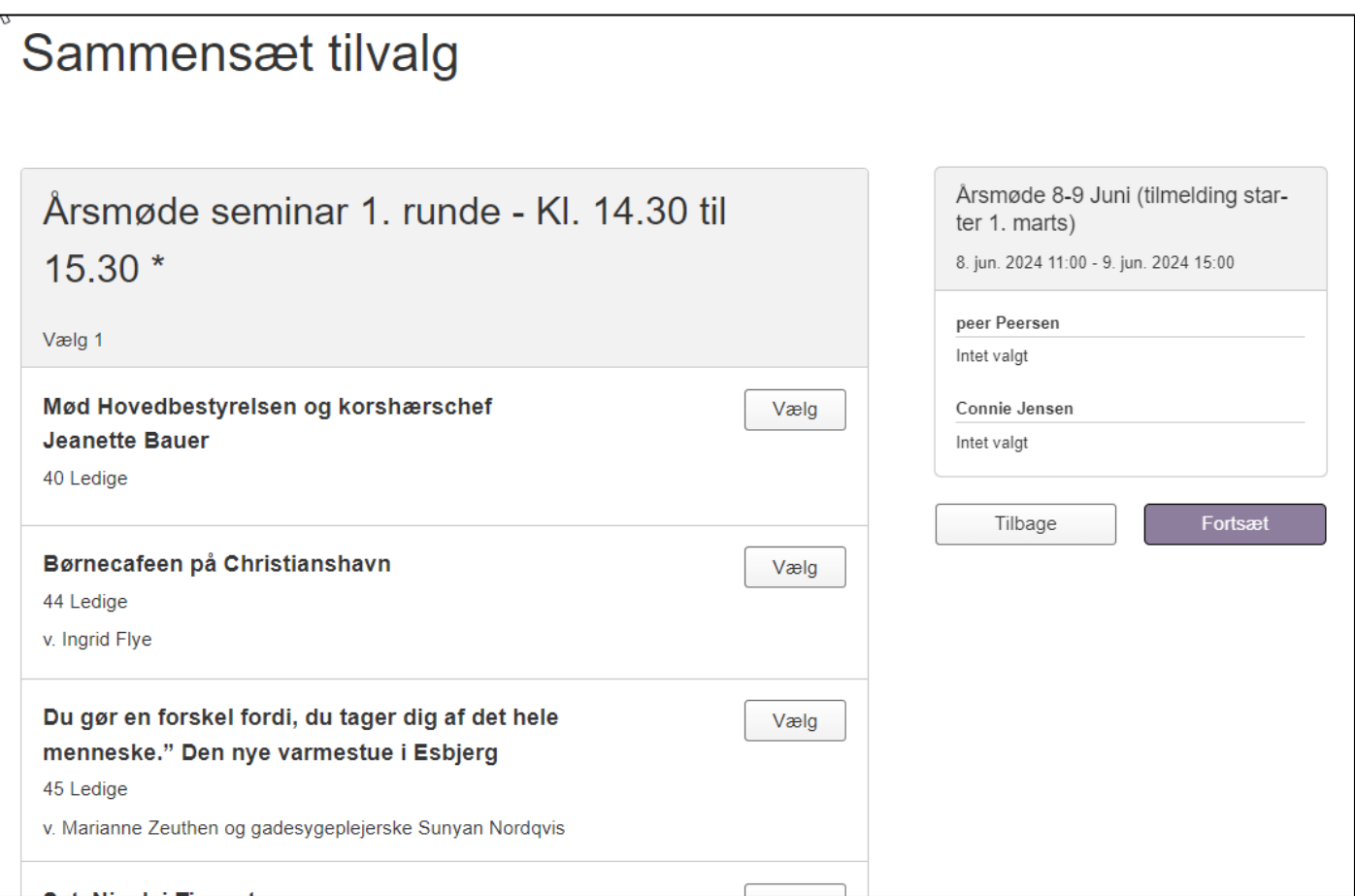

#### **Klik på dette seminar en af jer eller begge ønsker, så kommer der en side op**

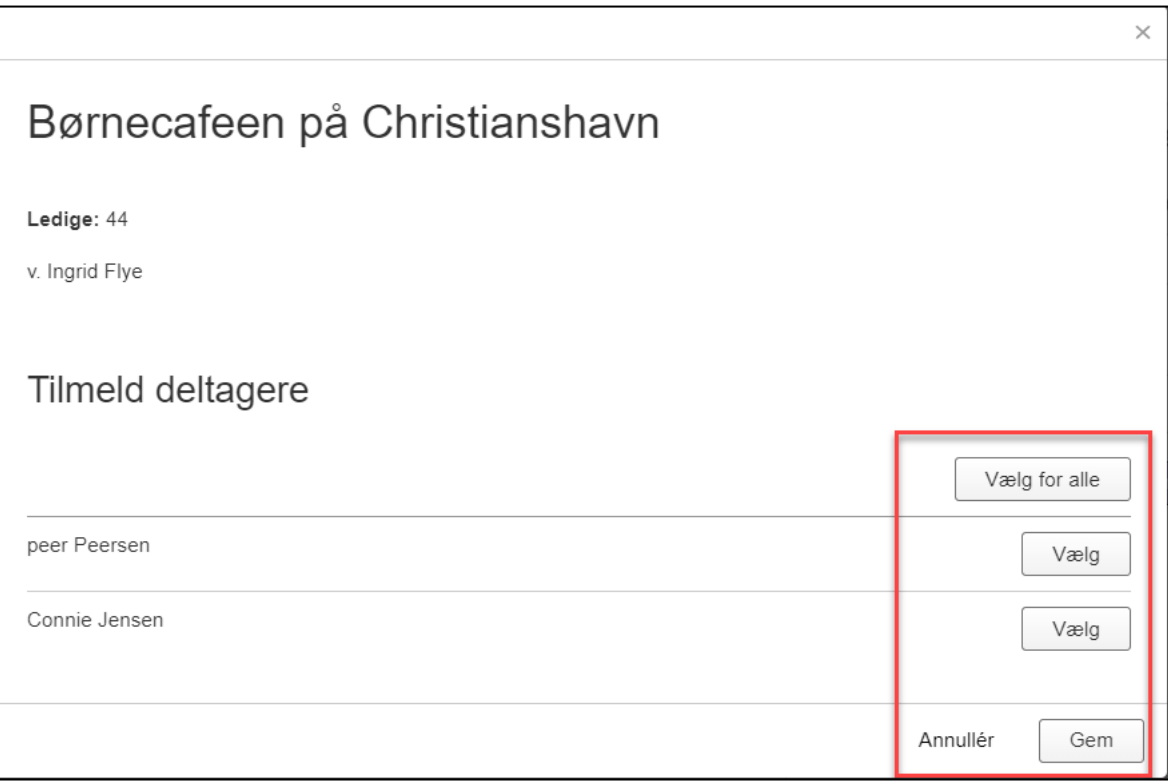

#### **Nu kan du vælge for alle eller bare en**

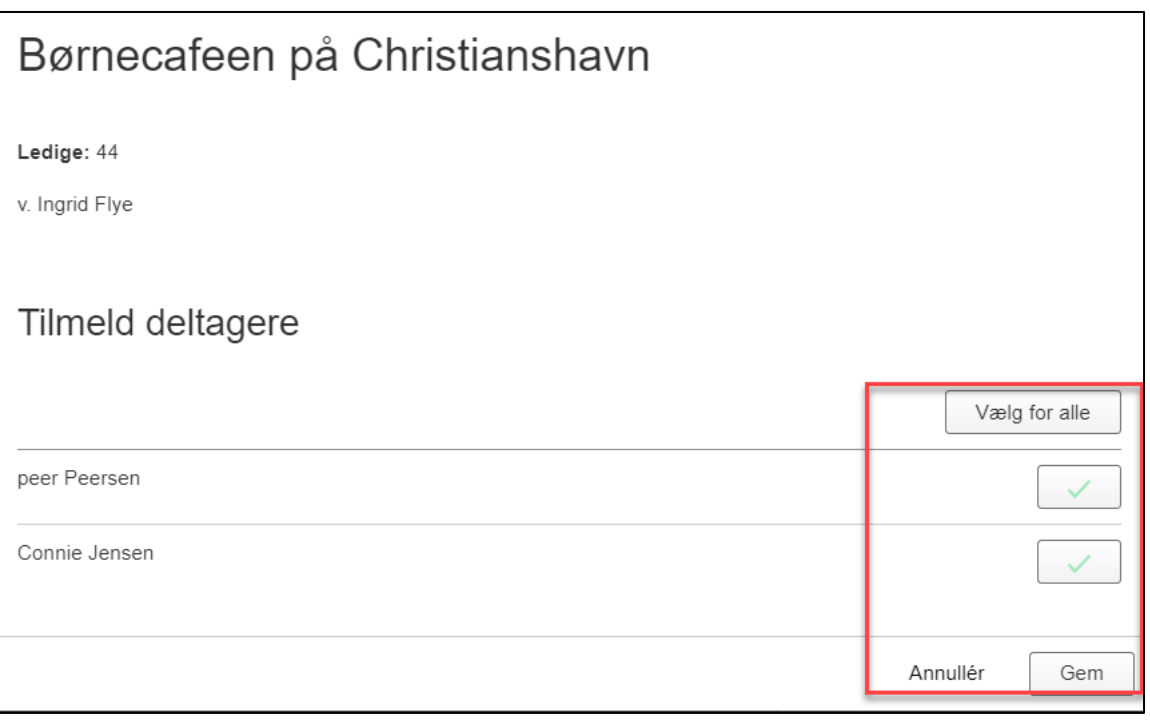

## **Så scrolle/gå længere ned på siden for nu skal seminar 2 vælges for jer begge**

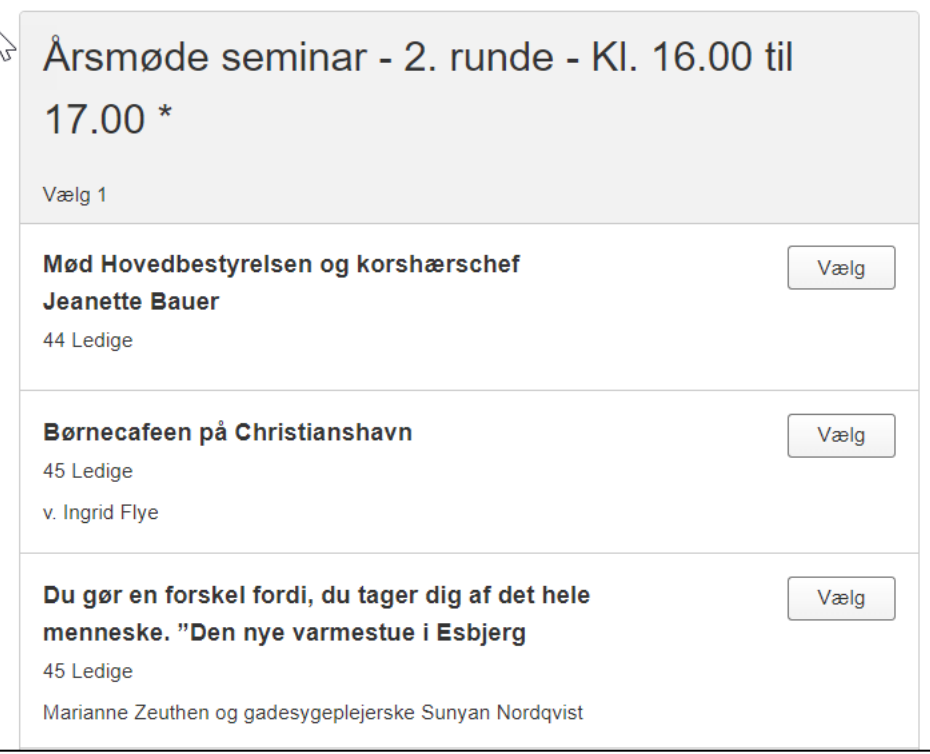

## **Hvis I ikke begge skal have det samme seminar, så vælg først for den ene, og sig gem**

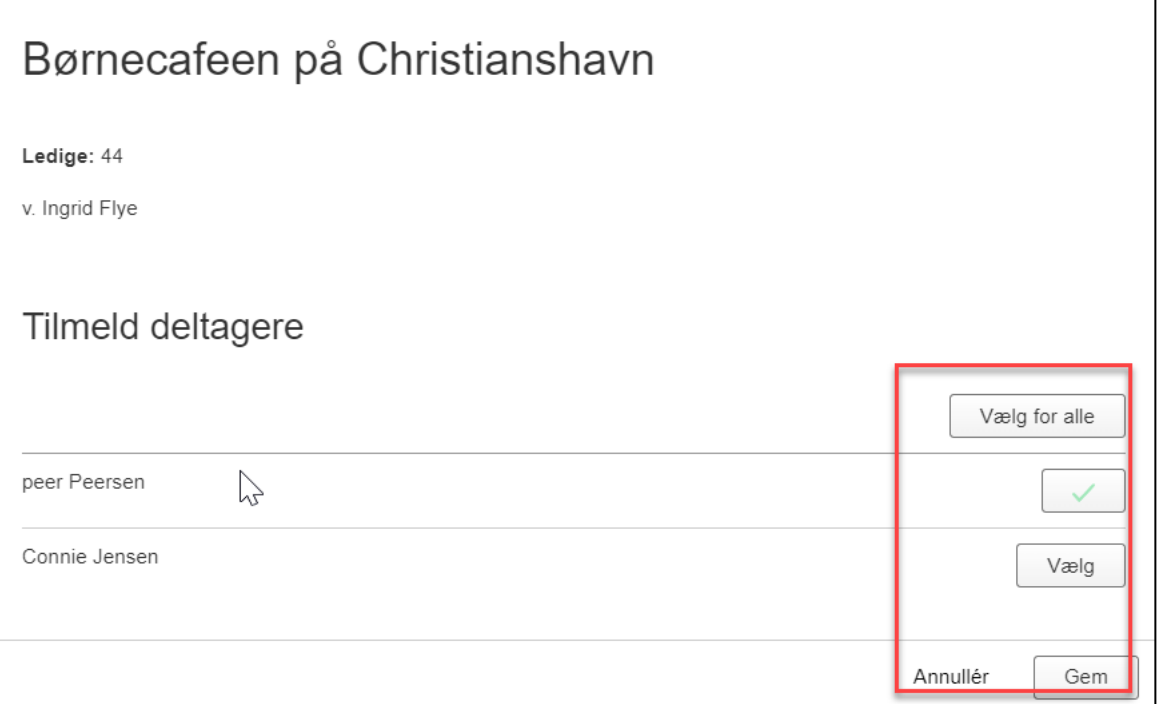

## **Vælg for den anden – så kan I se at valget for Peer stadig er der**

## **Klik nu vælg og gem.**

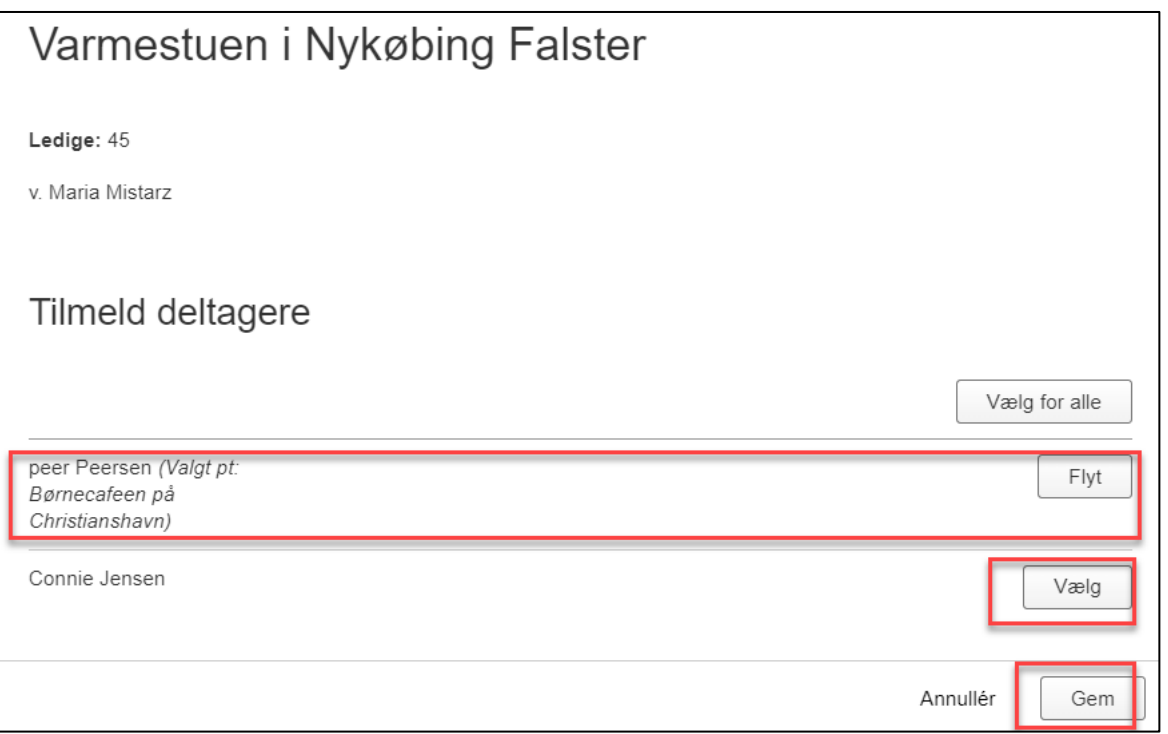

#### **Så kommer overblikssiden med de 2 personer som tilmeldes.**

**Klik de 2 små markeringer af og klik forsæt.**

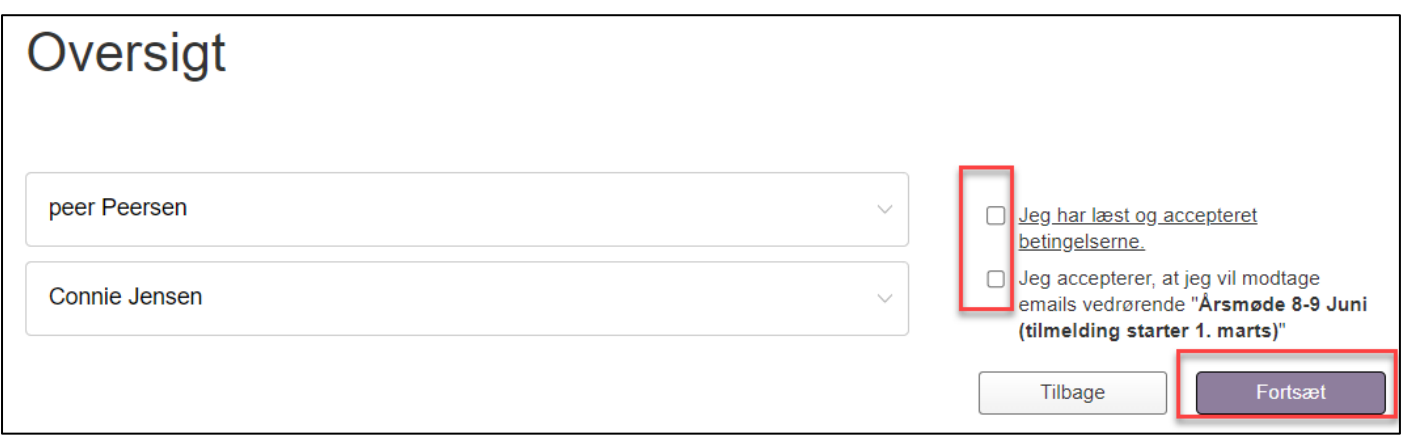

Så er I tilmeldt - vi glæder os til at se jer  $\odot$ 

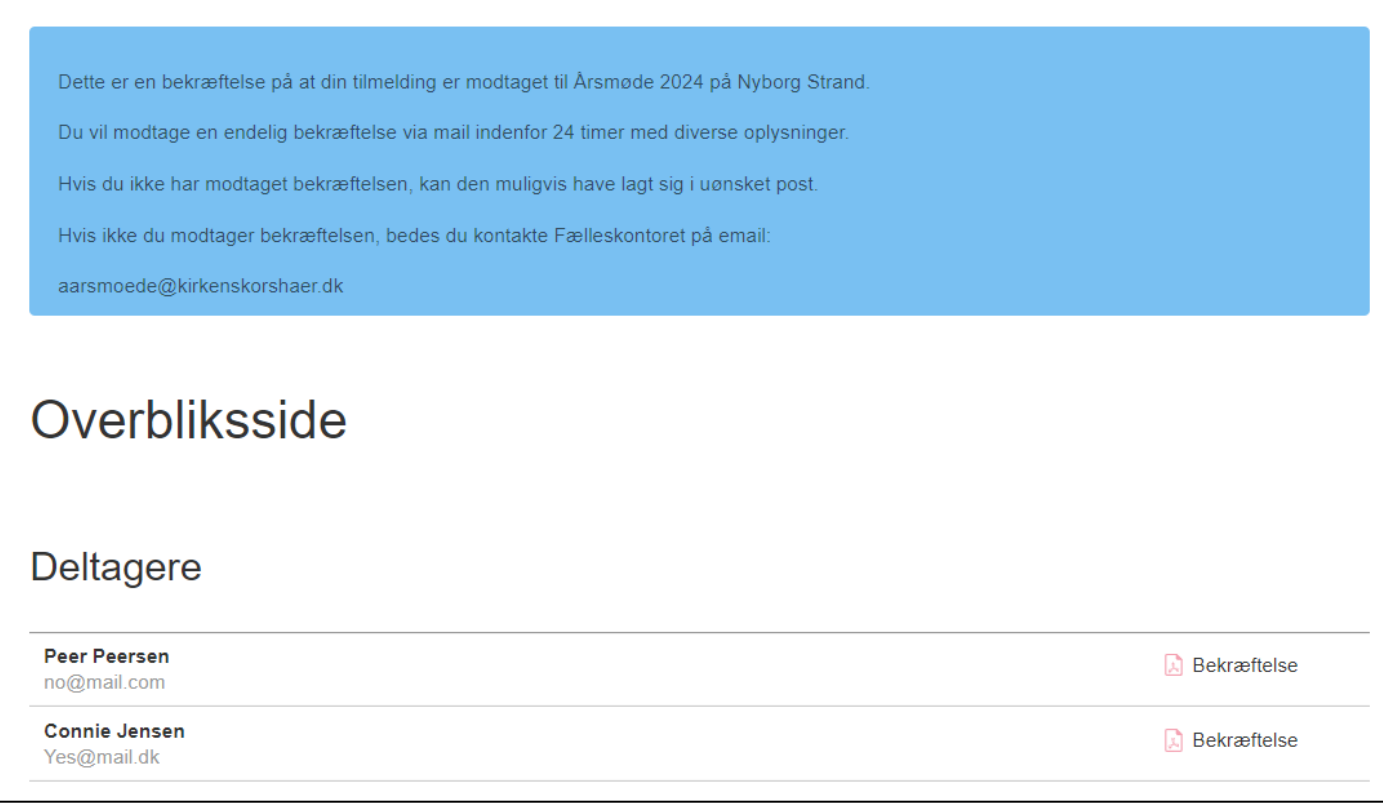

Du modtager nu en mail  $\odot$